### PAGO DERECHOS DE RESERVA EN FERCAM WEB DEL AYUNTAMIENTO (www.manzanares.es)

#### - Entrar en sede electrónica

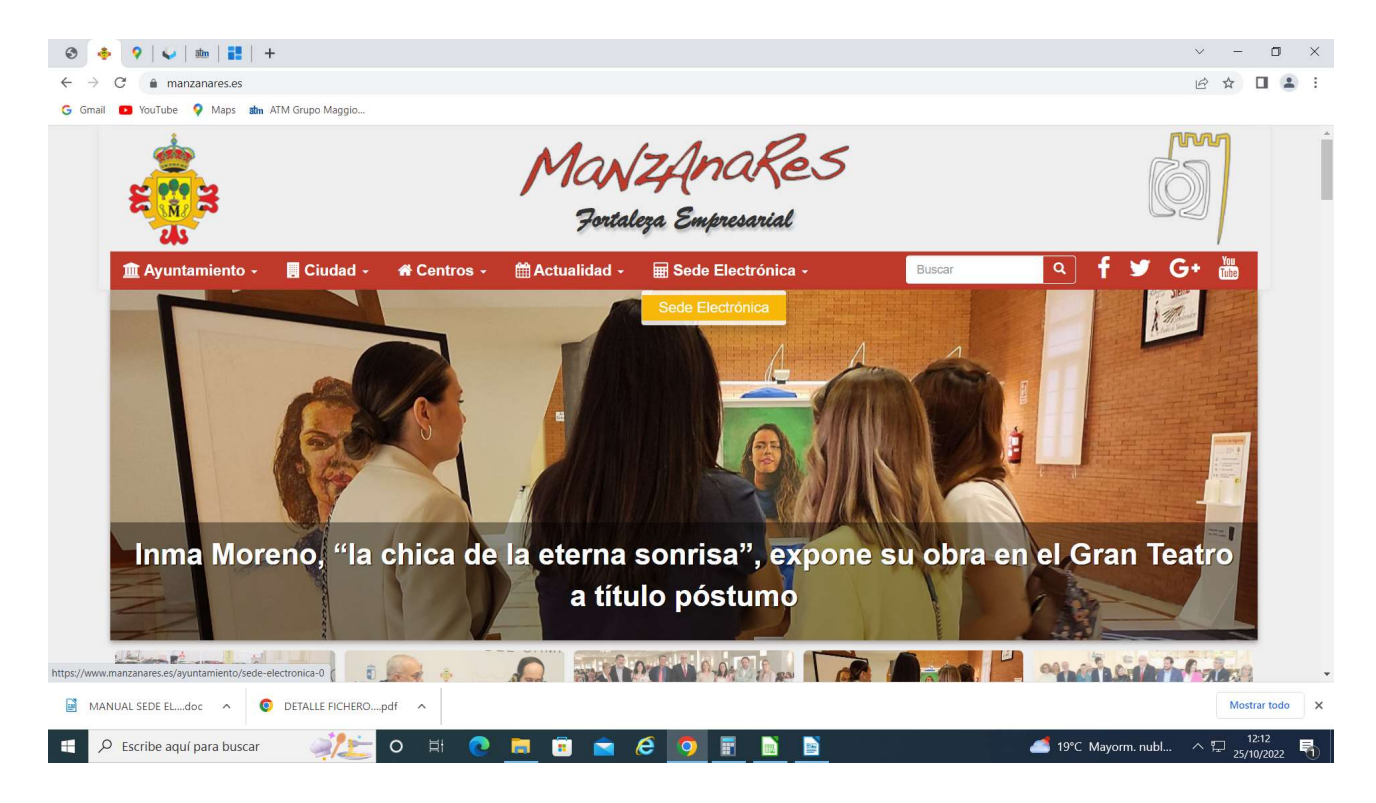

Portal Tributario- Acceso al portal tributario

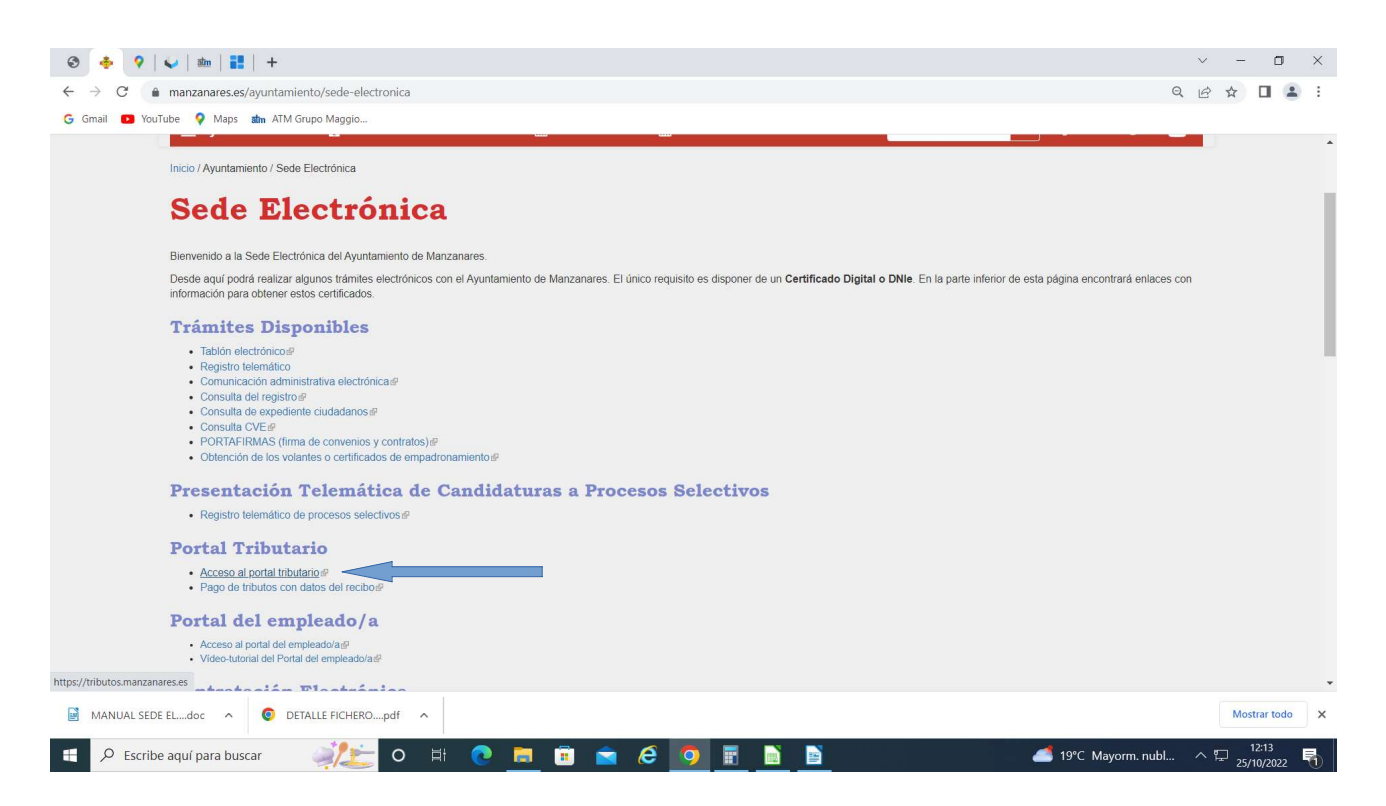

#### Trámites por tema- Autoliquidaciones

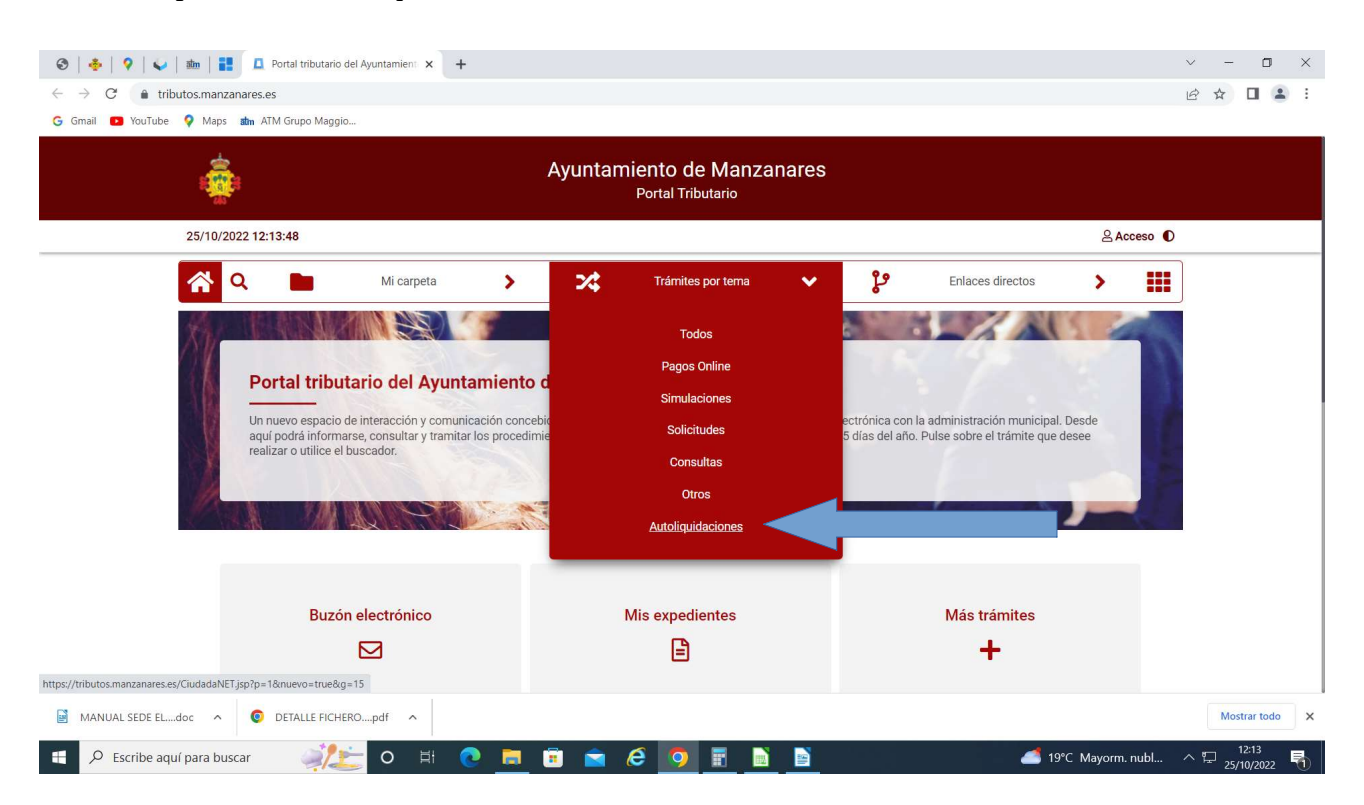

## Autoliquidar Feria Nacional del Campo

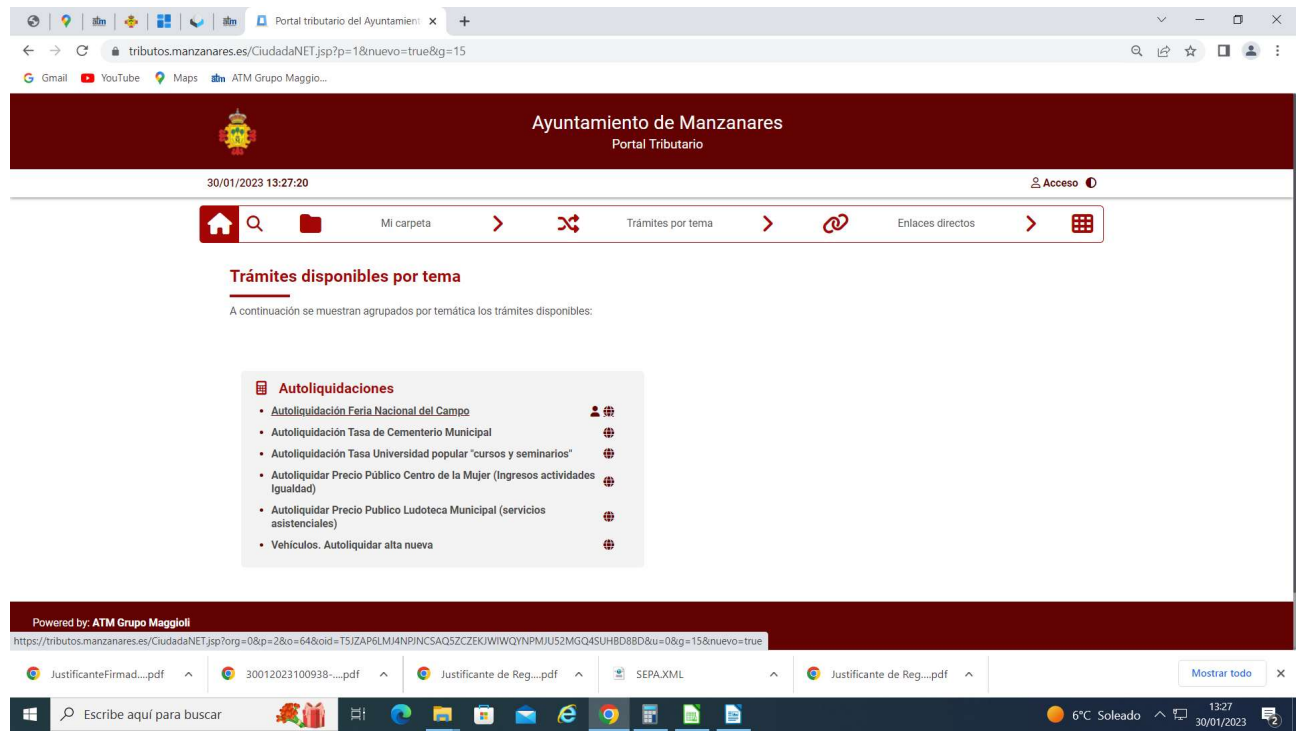

## Iniciar la operación

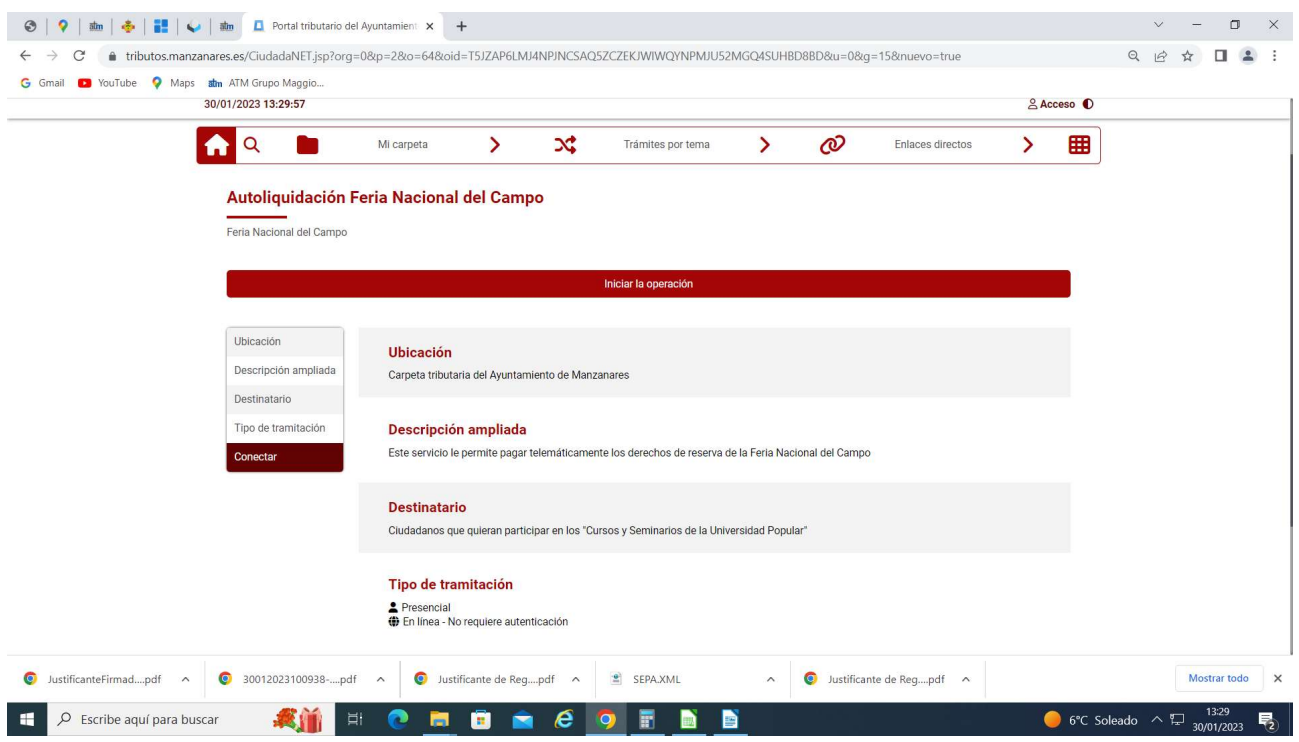

En la siguiente pantalla no hay que rellenar nada. "Siguiente"

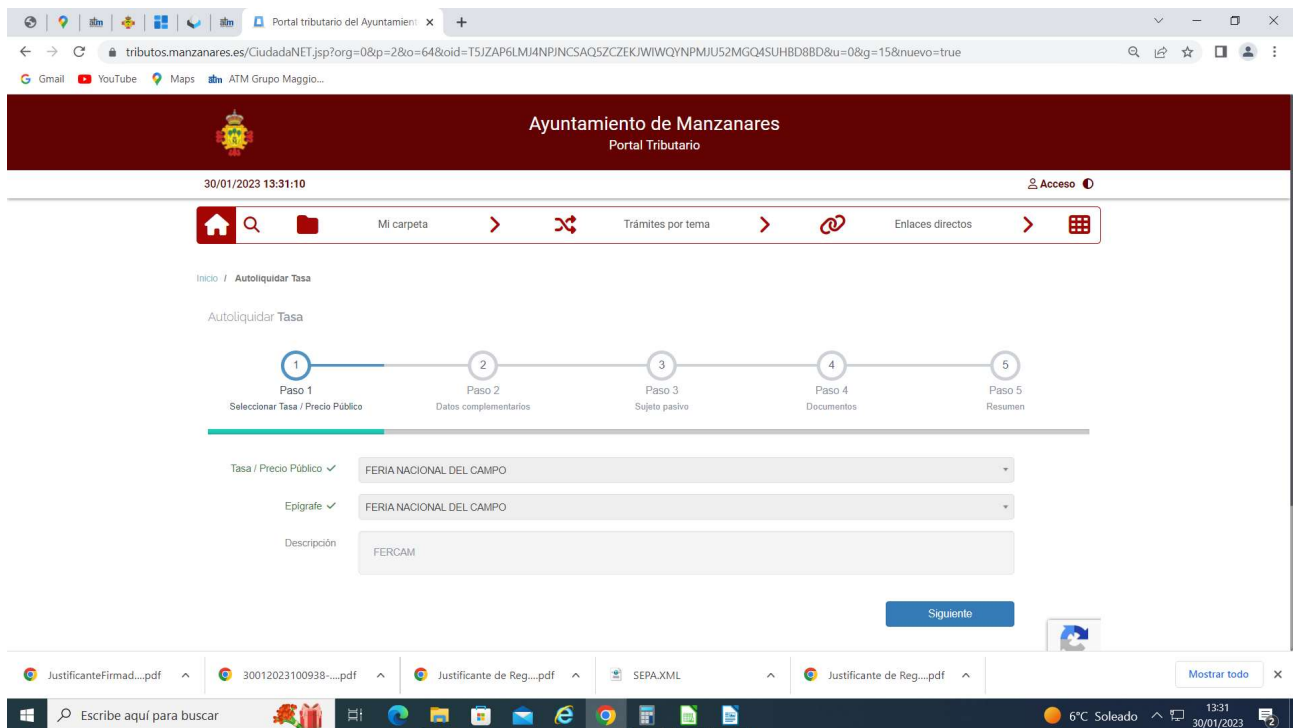

Poner las unidades correspondientes a los espacios para los que se solicita el derecho de reserva. En "Otros datos" indicar el CIF y nombre de la empresa expositora Calcular Siguiente

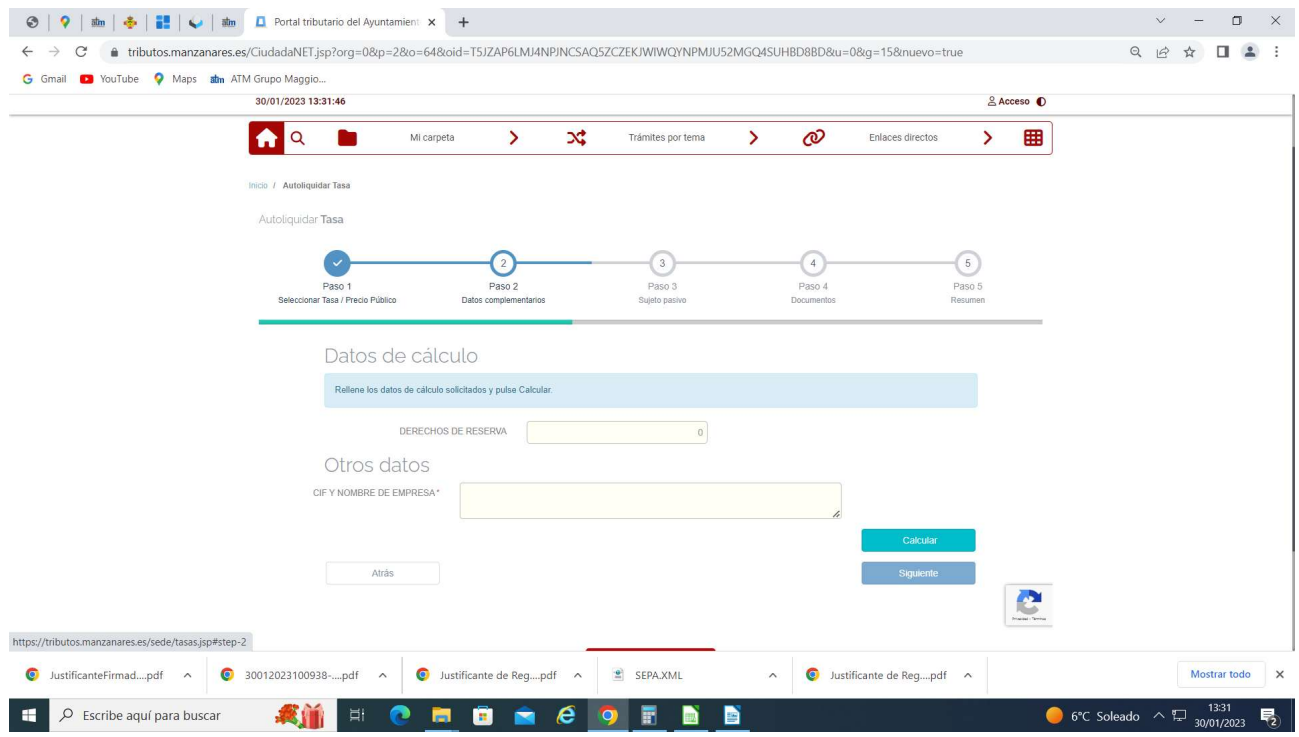

Poner NIF y nombre de la persona o empresa que realiza el pago. "Siguiente"

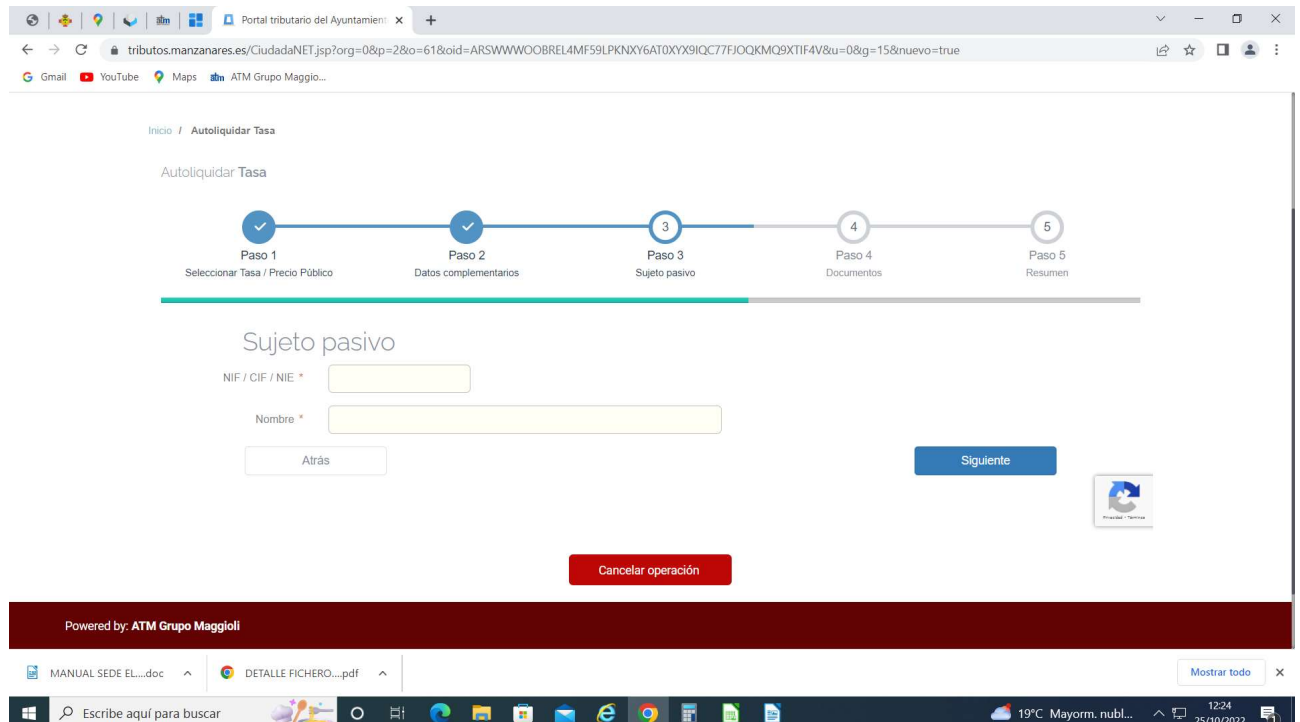

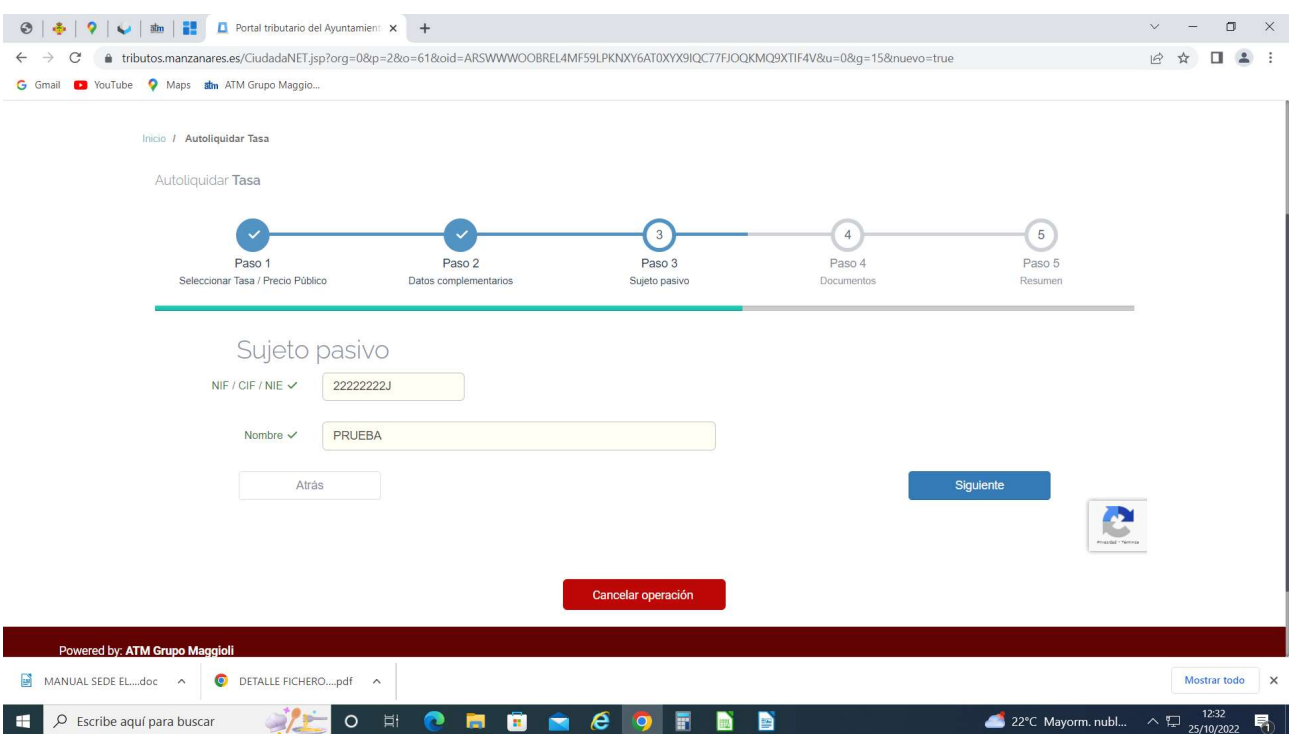

En esta pantalla no hay que poner nada. "Siguiente"

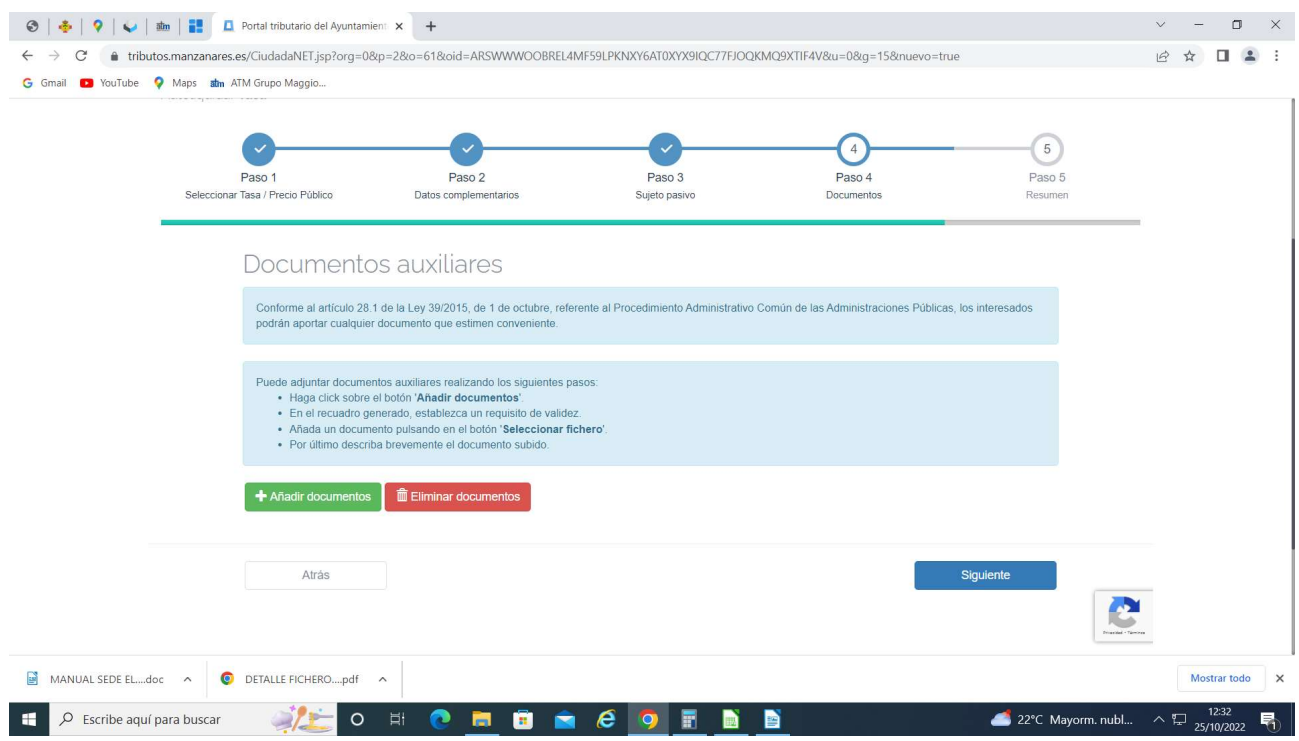

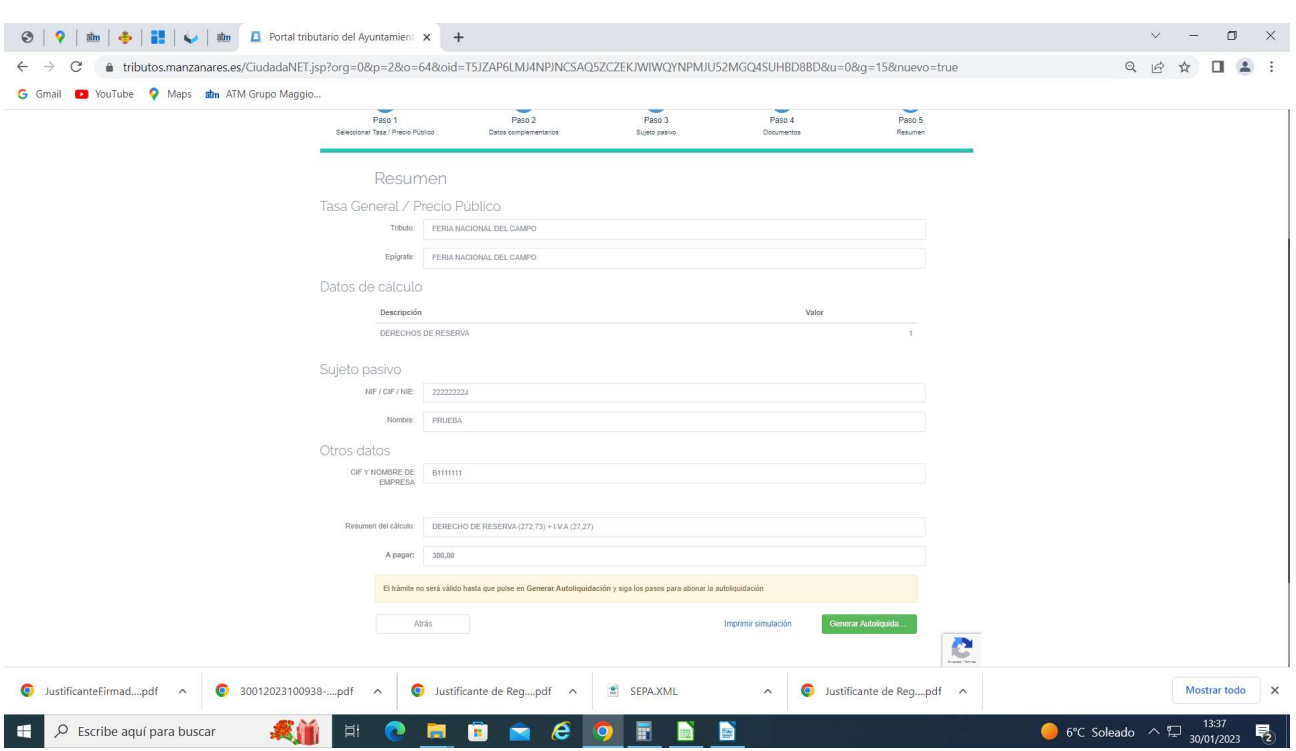

Aparece un resumen de todo. Si todo está correcto "Generar Autoliquidación"

A partir de esta pantalla se genera la autoliquidación, por lo que ya no se pueden modificar los datos introducidos y se asigna un número de deuda. Aceptar

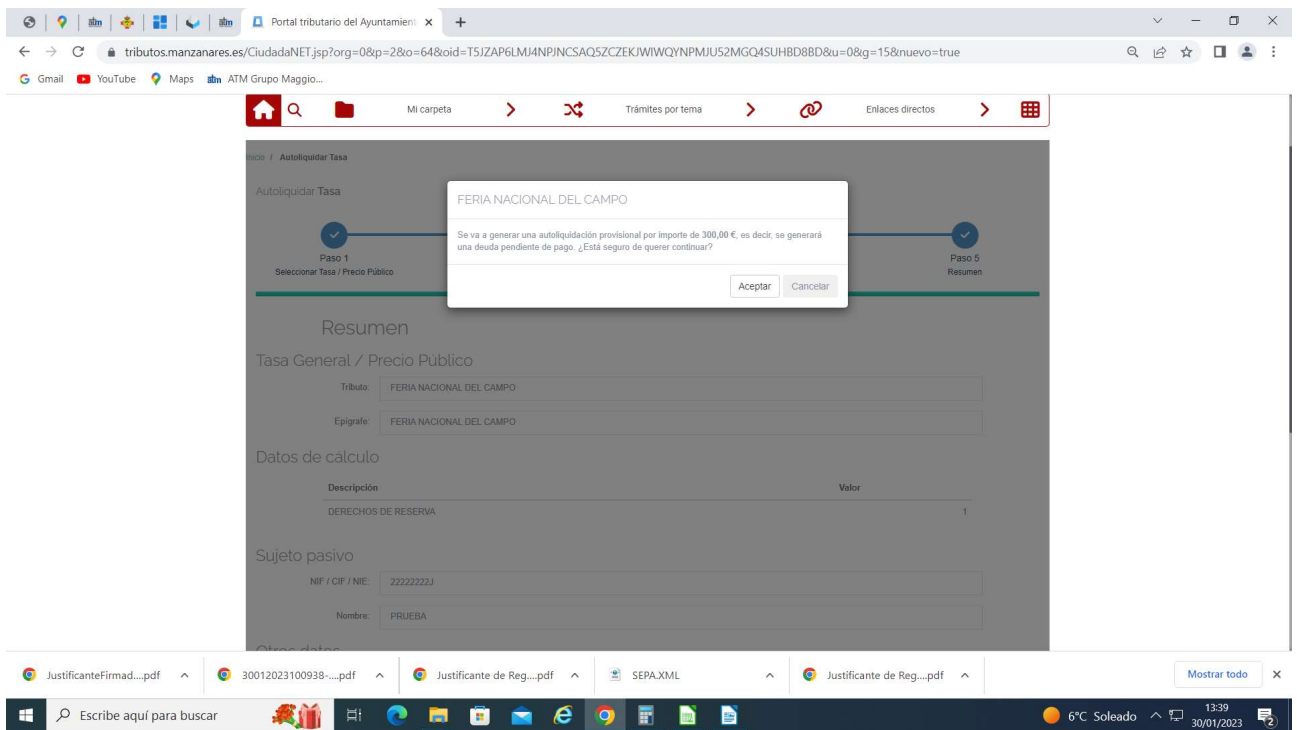

Acceder a Pasarela de pago en el caso de querer pagar directamente. Imprimir carta de pago si se desea pagar en entidad bancaria

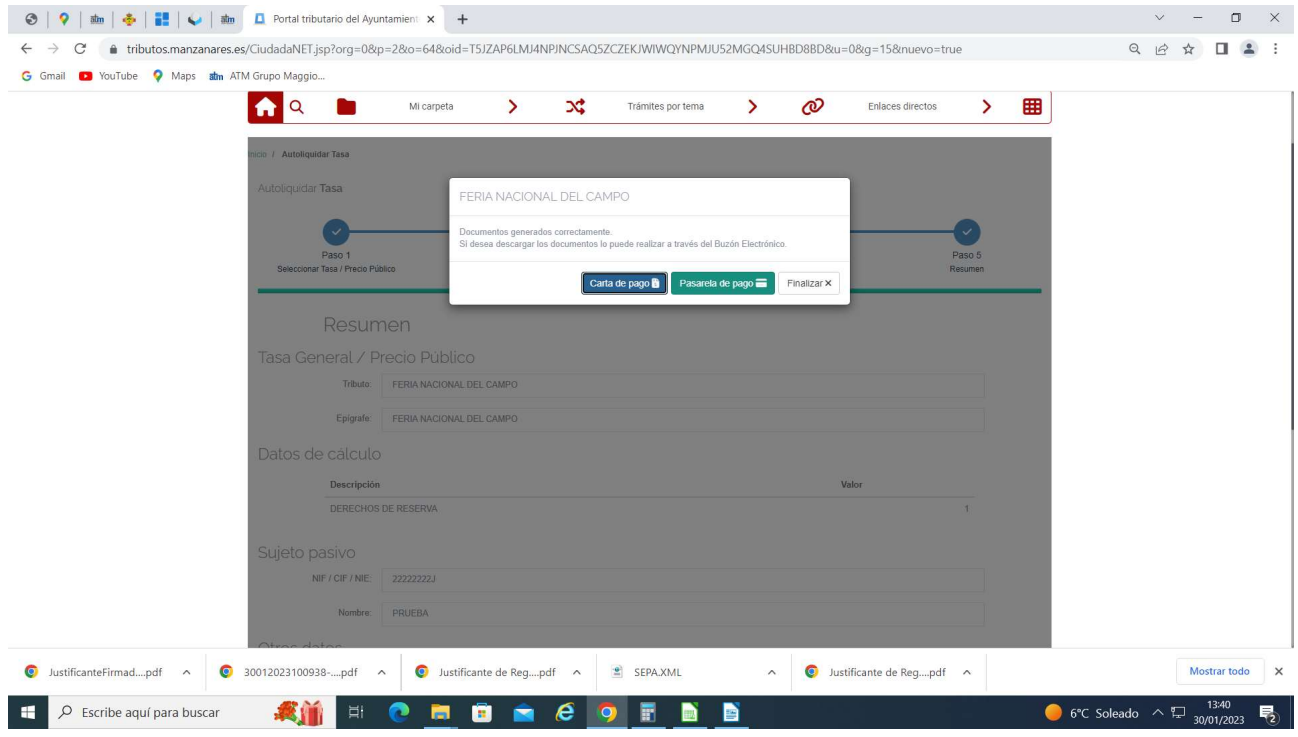

## Indicar un correo electrónico para recibir el justificante de pago Continuar

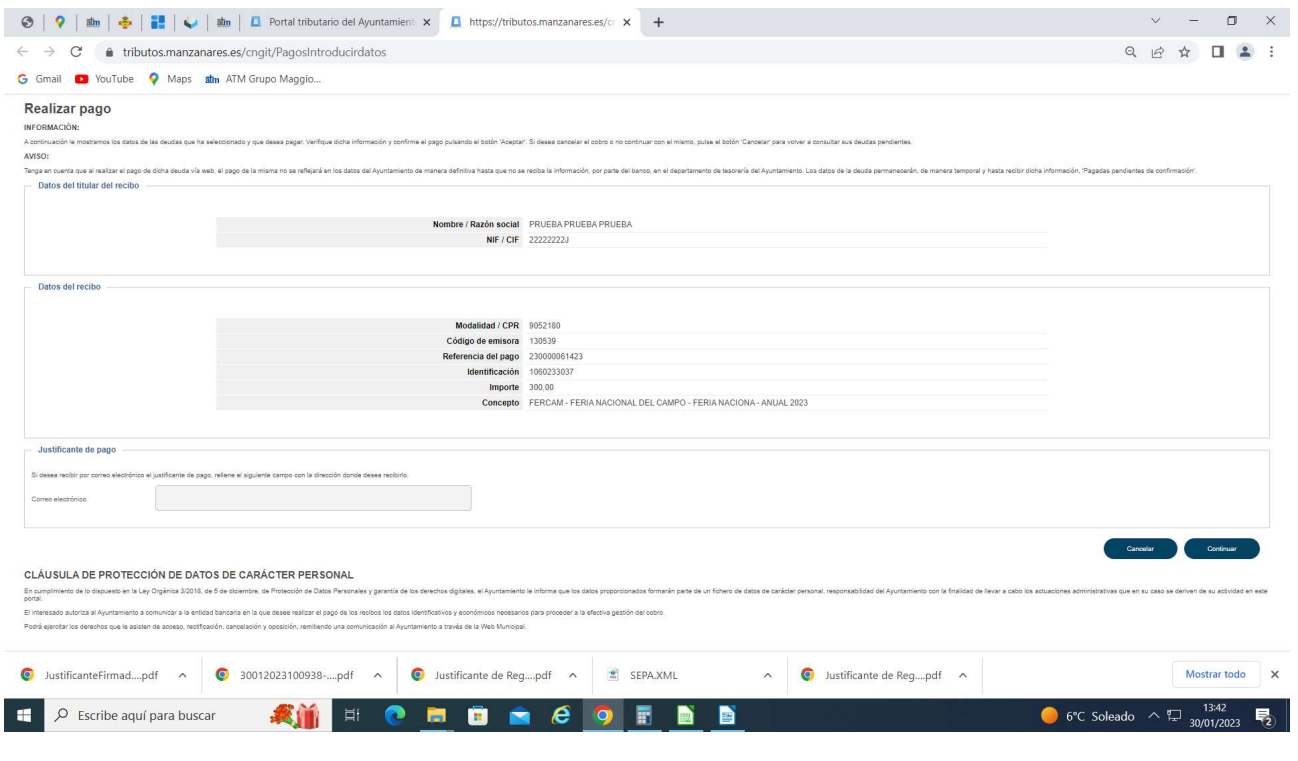

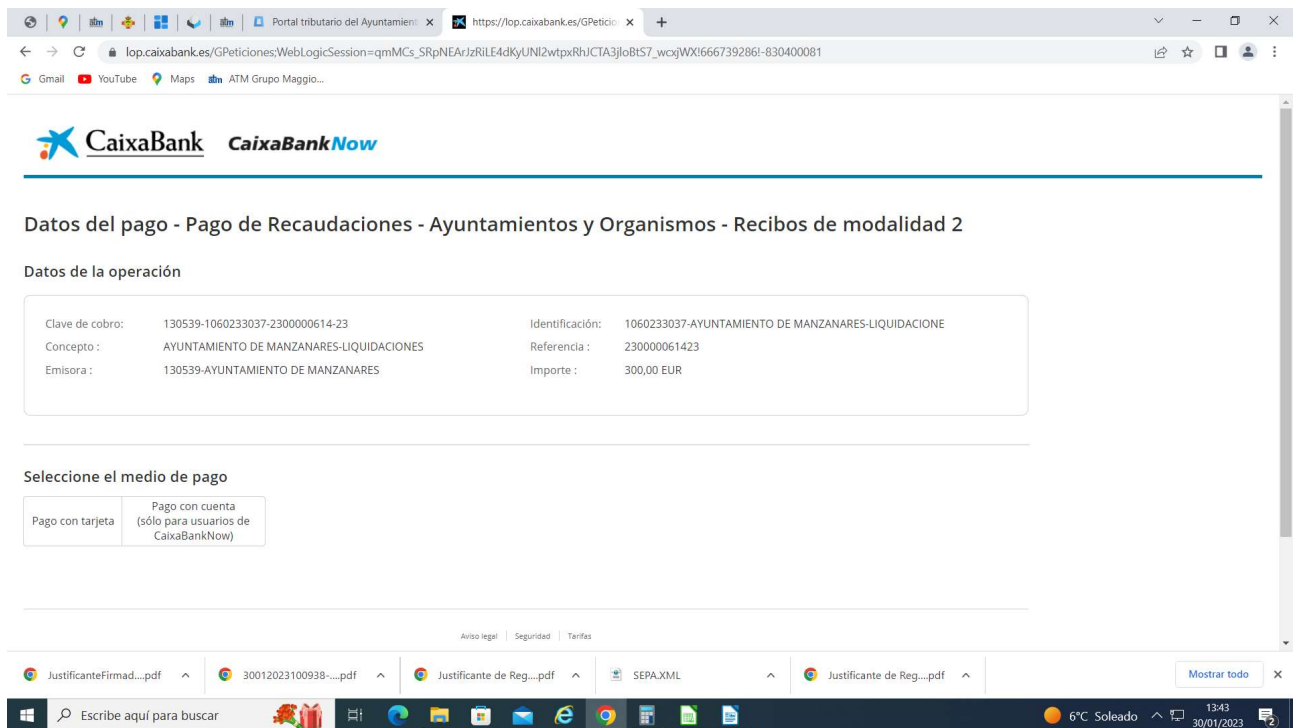

 $\mathbf{v}$ 

 $\sim 10^{-11}$ 

 $\overline{a}$   $\vee$ 

# Rellenar con los datos de la tarjeta

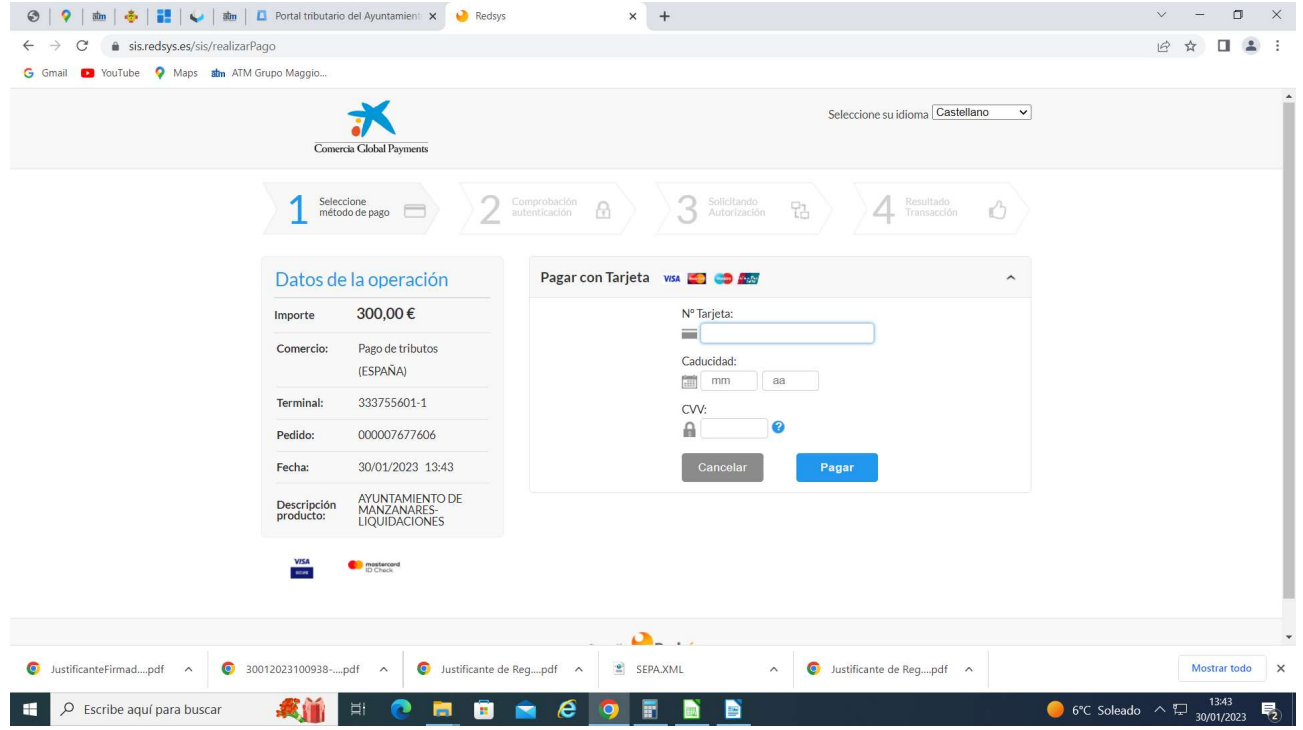